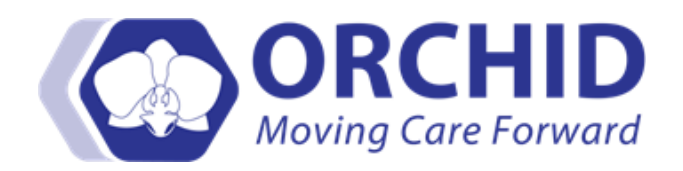

# **Electronic Prescription of Controlled Substances (EPCS) Job Aid v05.04.18**

Electronic Prescription of Controlled Substances (EPCS) allows licensed providers to use ORCHID to electronically prescribe controlled substances, including ordering and transmitting prescriptions through *Surescripts* to a designated pharmacy for dispensing. After completing an enrollment process and registering their personal smart device, providers with an active DEA license in good-standing can use **EPCS**.

A smart device is necessary to complete the Two‐Factor Authentication process for EPCS. Smart devices include mobile phones/tablets. No PHI (Protected Healthcare Information) will be saved or stored to your device. Each EPCS user can utilize only a single device. For your convenience, utilizing your personal device is recommended.

#### **Ordering a Controlled Substance**

1. From the **Orders + Add** window, search and add the selected controlled substance. Fill in order details. Ensure there is a routing pharmacy listed in the **Send To:** window. Click **Sign**.

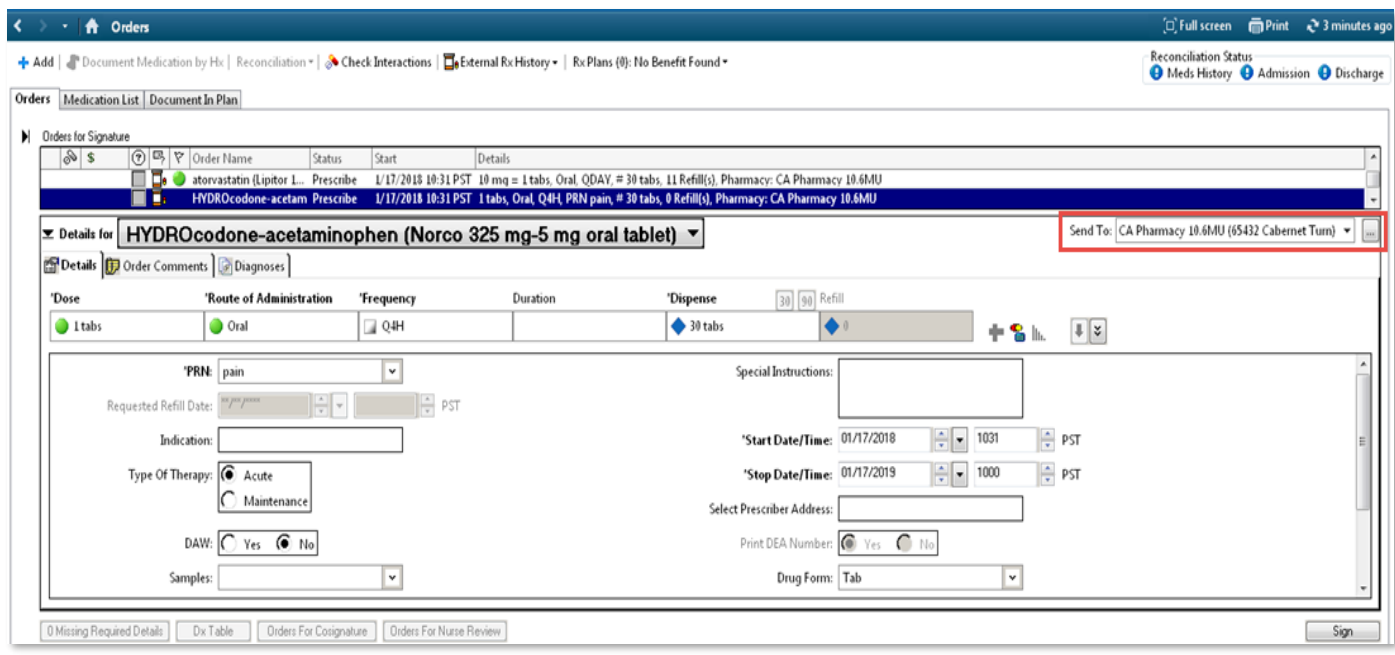

**Note for Physician Assistant's**: California law requires the name of the supervising provider be added to the electronic controlled substance prescription. This information can be added to the **'eRx Note to Pharmacy'** field during order entry.

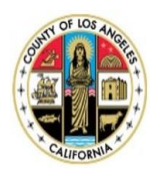

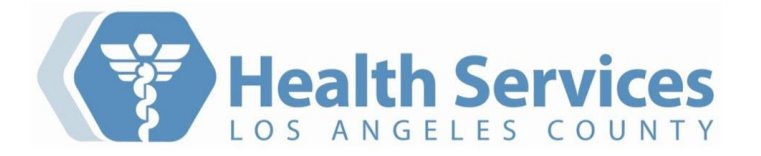

# **Routing a Prescription**

2. If there is not a pharmacy listed, you can search and add one by clicking the ellipsis **and click the Search** tab.

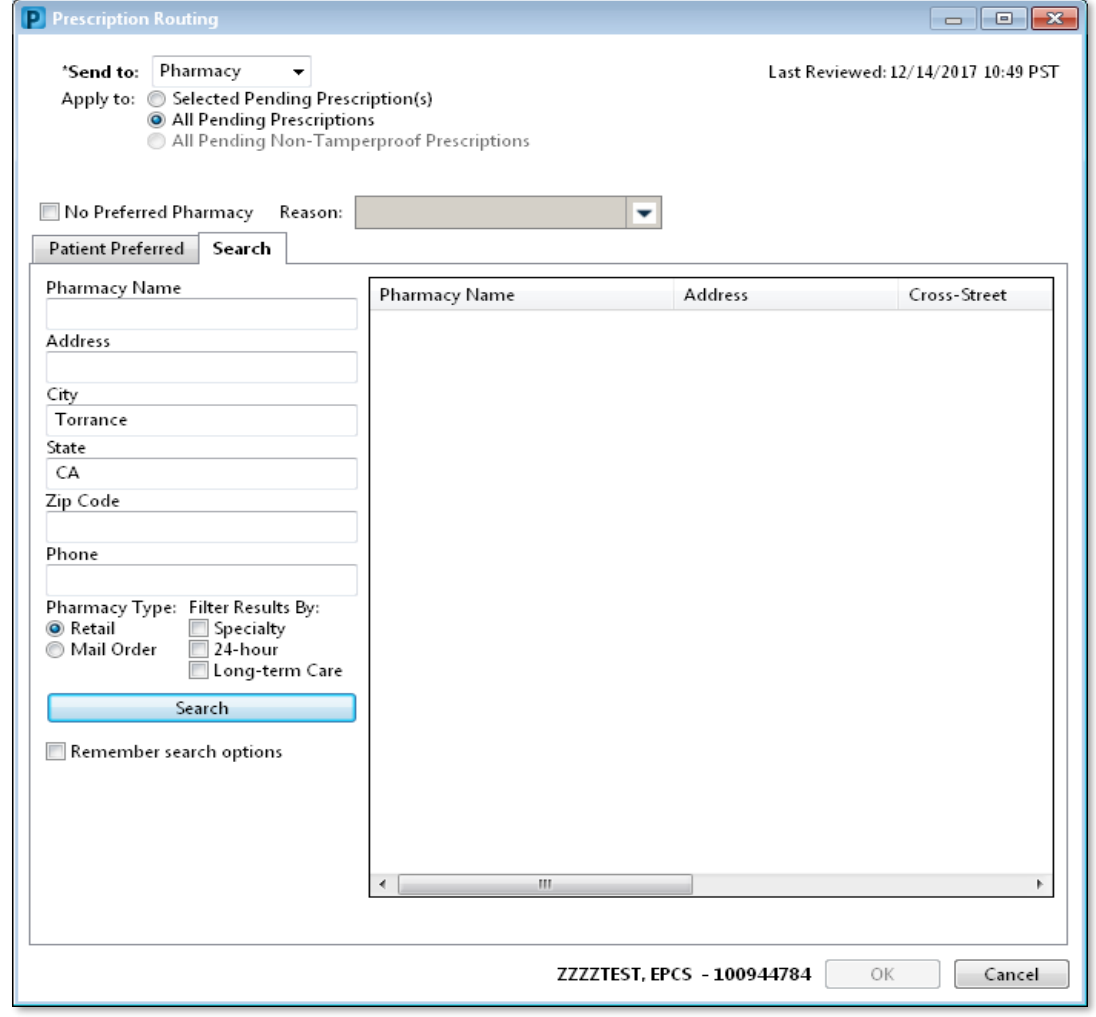

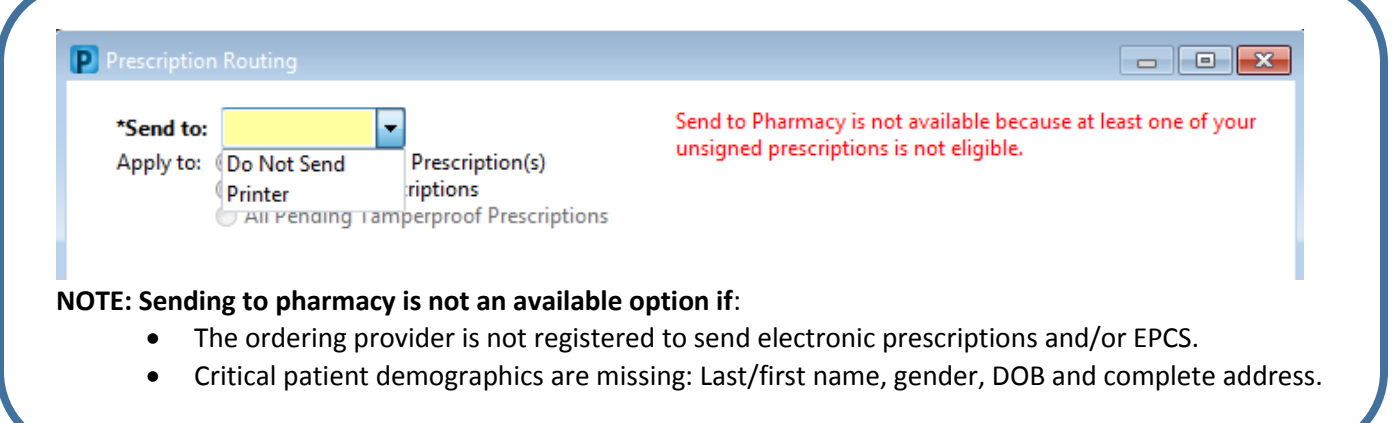

3. The Electronic Prescription Preview window displays. Provider **must** review patient's address before signing to correctly identify patient. Place a checkmark next to each controlled substance.

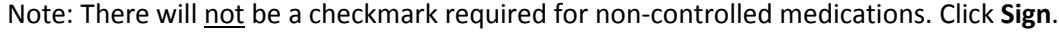

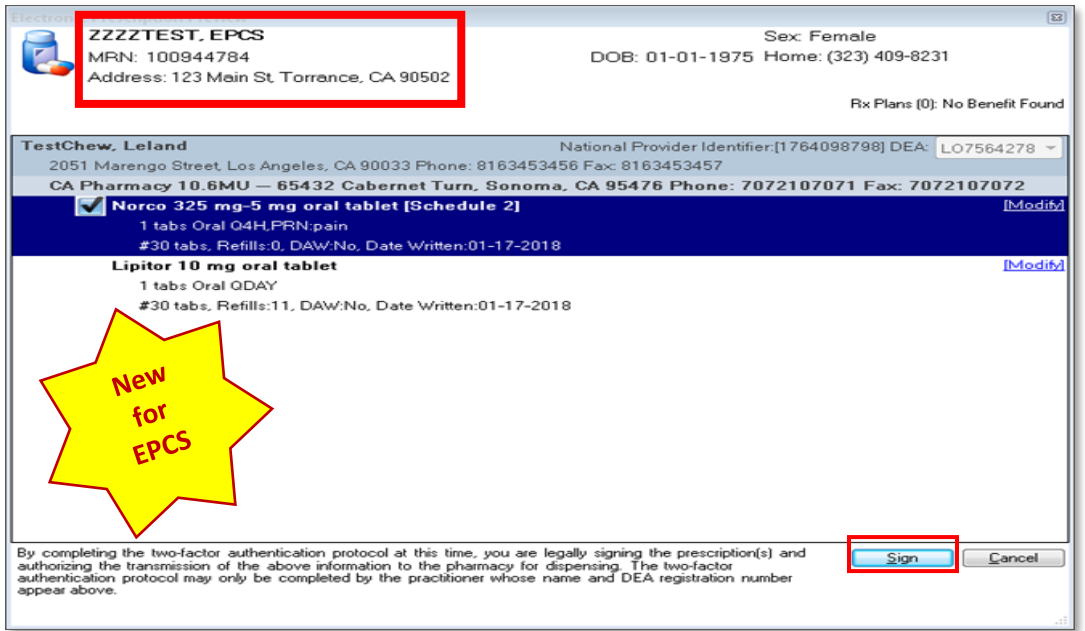

#### **Dual Factor Authentication**

## 4. 1st Factor Authentication

A. The **Confirm your identity** page appears. Enter your network (active directory) password. Press **Enter** key.

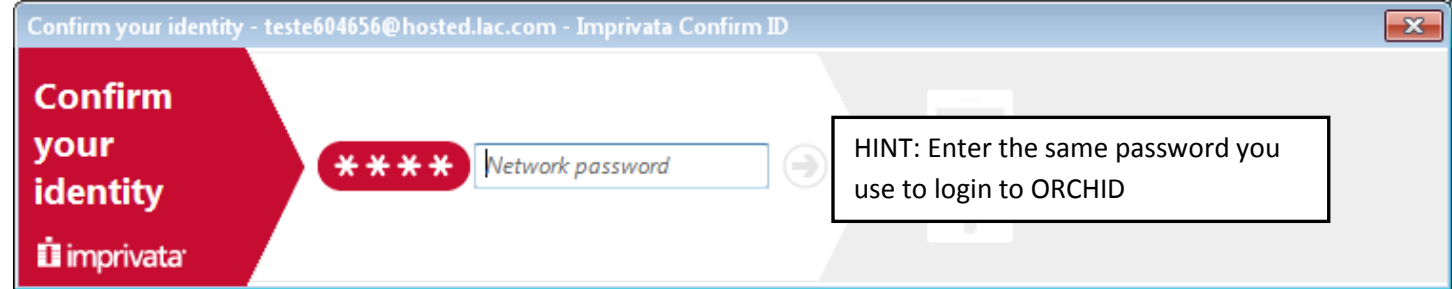

#### 5. 2<sup>nd</sup> Factor Authentication

A. **Push Notification (requires Wi-Fi)** An ID challenge push notification from the Imprivata app will appear on your personal smart device. Click **Approve** OR…

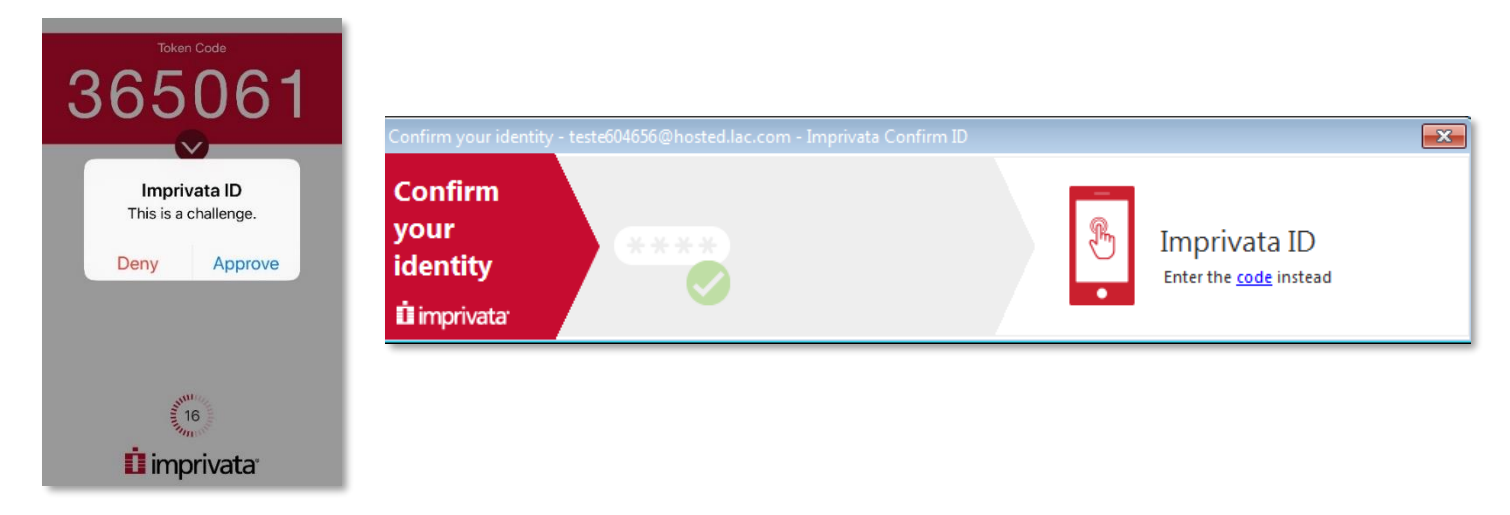

B. **Token (no Wi-Fi needed): If you do not respond to the push notficiation within 30 seconds,** the Imprivata app will generate a different 6-digit token code every 30 seconds. Enter the current visible code from the Imprivata app into the **Imprivata ID** field. Press **Enter** key or click .

After about 2-3 seconds the **Prescription Preview** window closes and the prescription(s) are routed to the selected pharmacy.

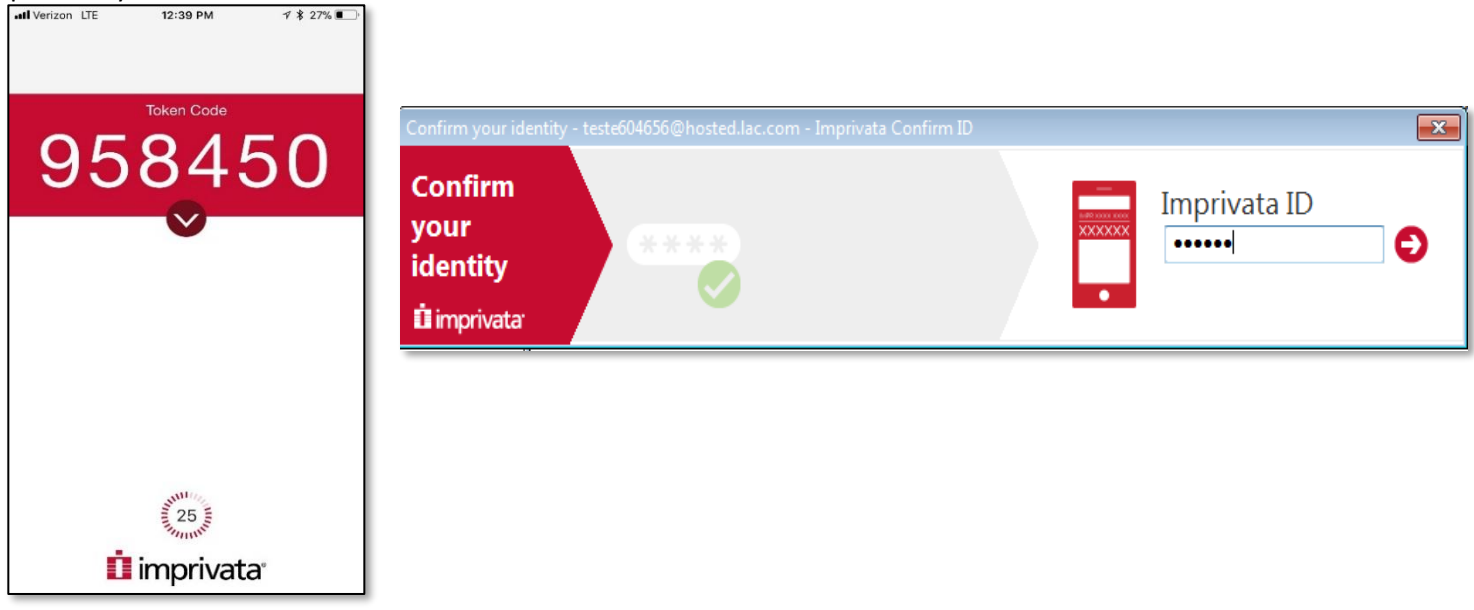

## **Additional EPCS Worflow Considerations**

- **Schedule II medications** cannot be ordered with refills due to legal requirements. It is permissible to order up to a 90 day supply, but it must be done with separate transactions. In order to allow for this, an **Earliest Fill Date** field is available for C-II prescriptions. After you setup an initial prescription for the first 30 days, you could add 1 or 2 additional prescriptions for the same medication with earliest fill dates 30 and 60 days out.
- If you have **additional information** that needs to be provided for the controlled substance you are sending electronically, it should be included in the **eRx Note to Pharmacy** field. This would include additional identifiers such as an NADEA number, information for the pharmacist, or other provider specific identifiers.
- If you need to order a **compound medication** that includes a controlled substance, then it will be necessary to send multiple prescriptions for each component. Make sure to include a note in the **eRx Note to Pharmacy** field so the pharmacy knows the prescriptions are meant to be linked to provide a compound medication.Orders | Medication List | Document In Plan

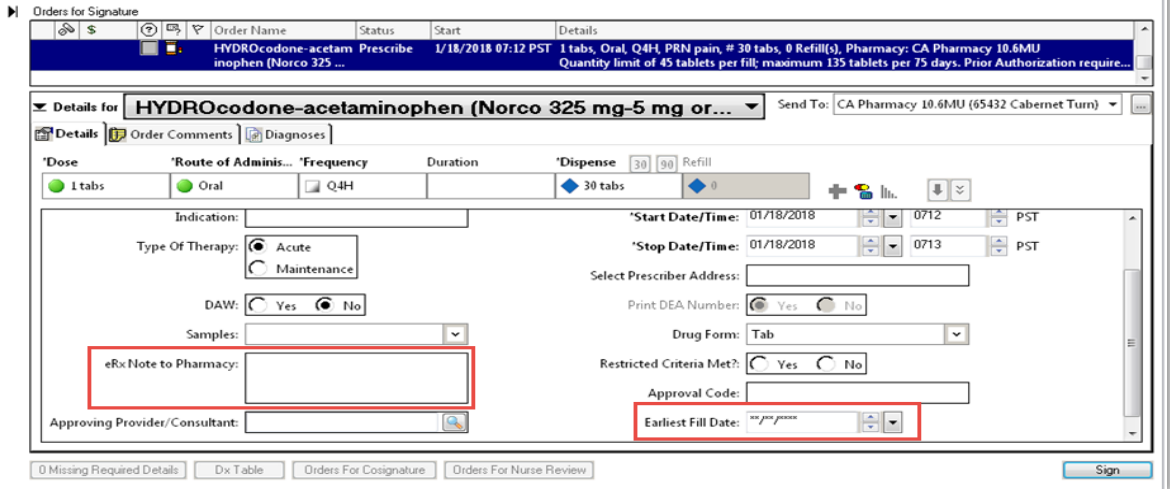

#### **Provider Monthly Controlled Substance Report**

At the beginning of every month, providers using EPCS will receive a report of the controlled substances that they prescribed for the previous month. Providers are expected to review the auto generated report upon receipt in their Message Center. The report is scheduled to run on the first of every month. If there is a discrepancy or suspicious activity found within the report, the provider should immediately contact their local Risk Management or Pharmacy Director and log a SI (safety intelligence) incident as an 'EPCS Discrepancy'. The provider will be instructed to report any suspicious activity found within the report within one business day to the Medical Board and DEA. This workflow has been documented and approved by DHS Risk Management in th[e Process for Monthly EPCS Provider Activity Report.](http://myladhs.lacounty.gov/collaboration/epmo/Projects/ORCHID/ORCHID%20Project%20Status/Electronic%20Prescribing%20of%20Controlled%20Substances/EPCS%20Provider%20Activity%20Report%20Final%20V4.pdf)

#### **Accessing Monthly Provider Report**

- 1. Access **Message Center**.
- 2. Click on **General Messages** in the Inbox. Locate message with the subject **EPCS Reporting from X date to Y date (Do not reply).**

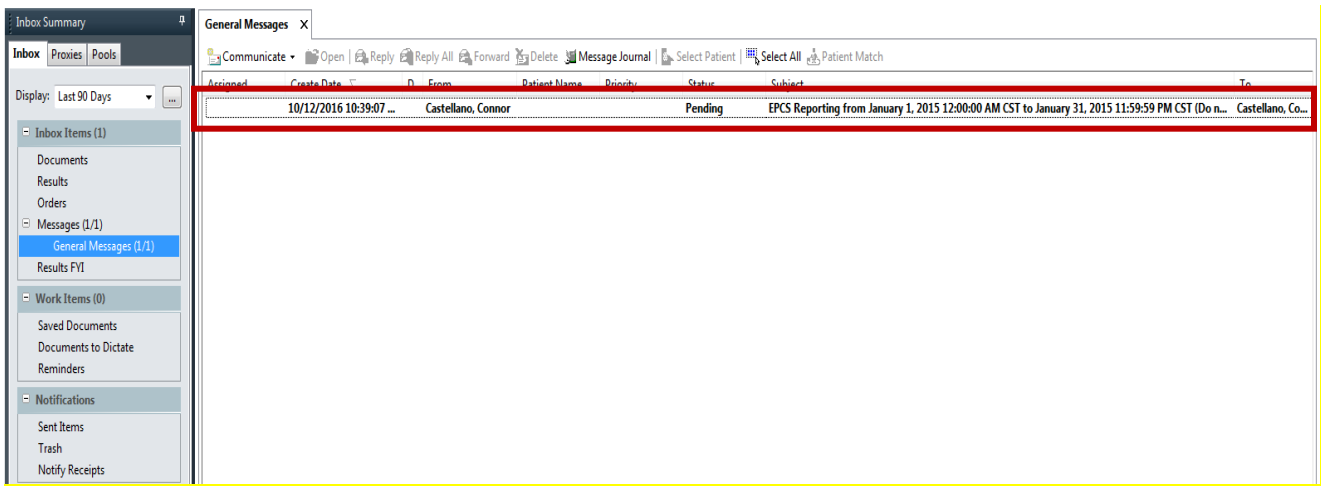

3. Click blue hyperlink to open attachment. Review for suspicious activity and immediately report any discrepancies to IT/Security Office.

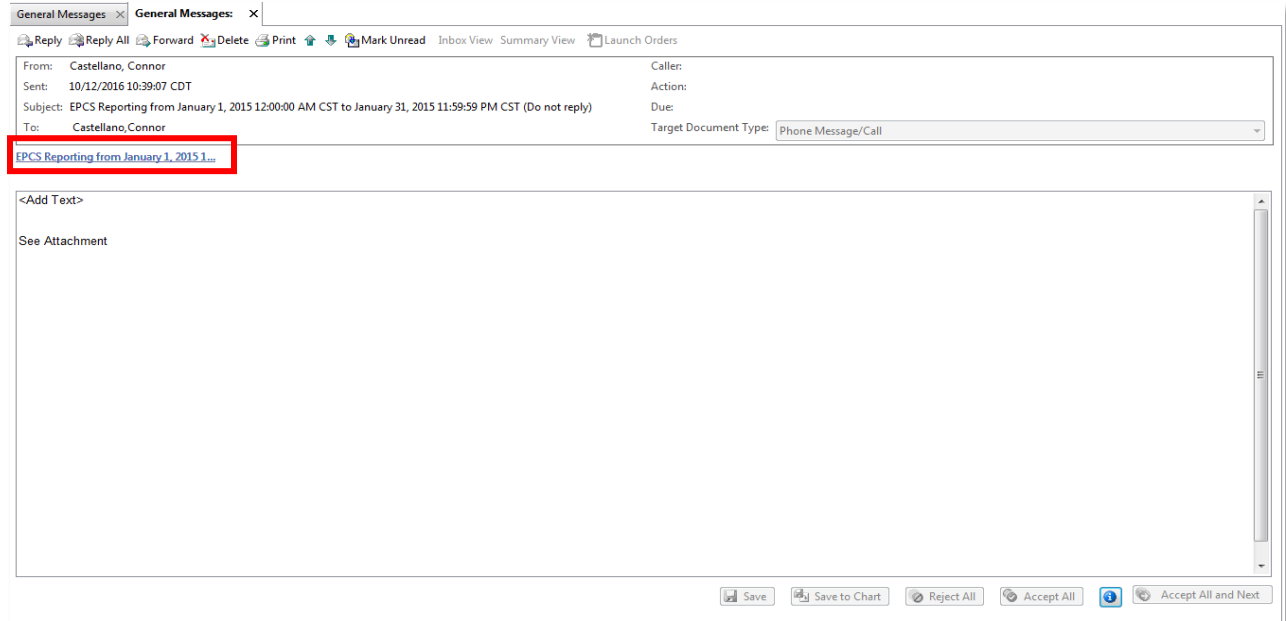

# **Sample: Prescriber EPCS Activity Report Data**

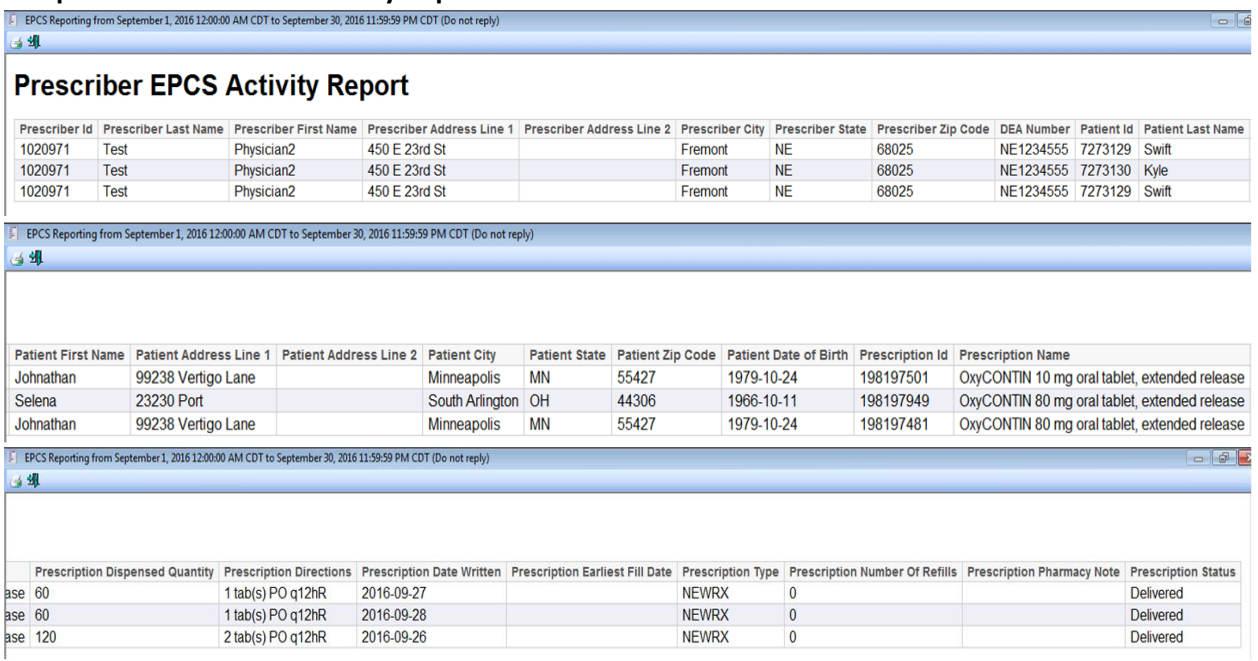